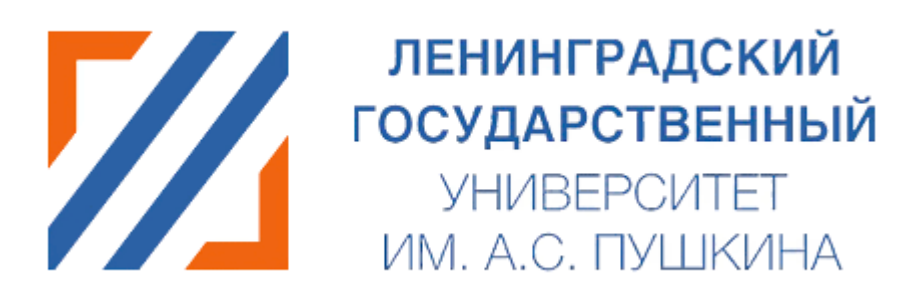

# Подача заявления через личный кабинет абитуриента.

Инструкция.

## Оглавление

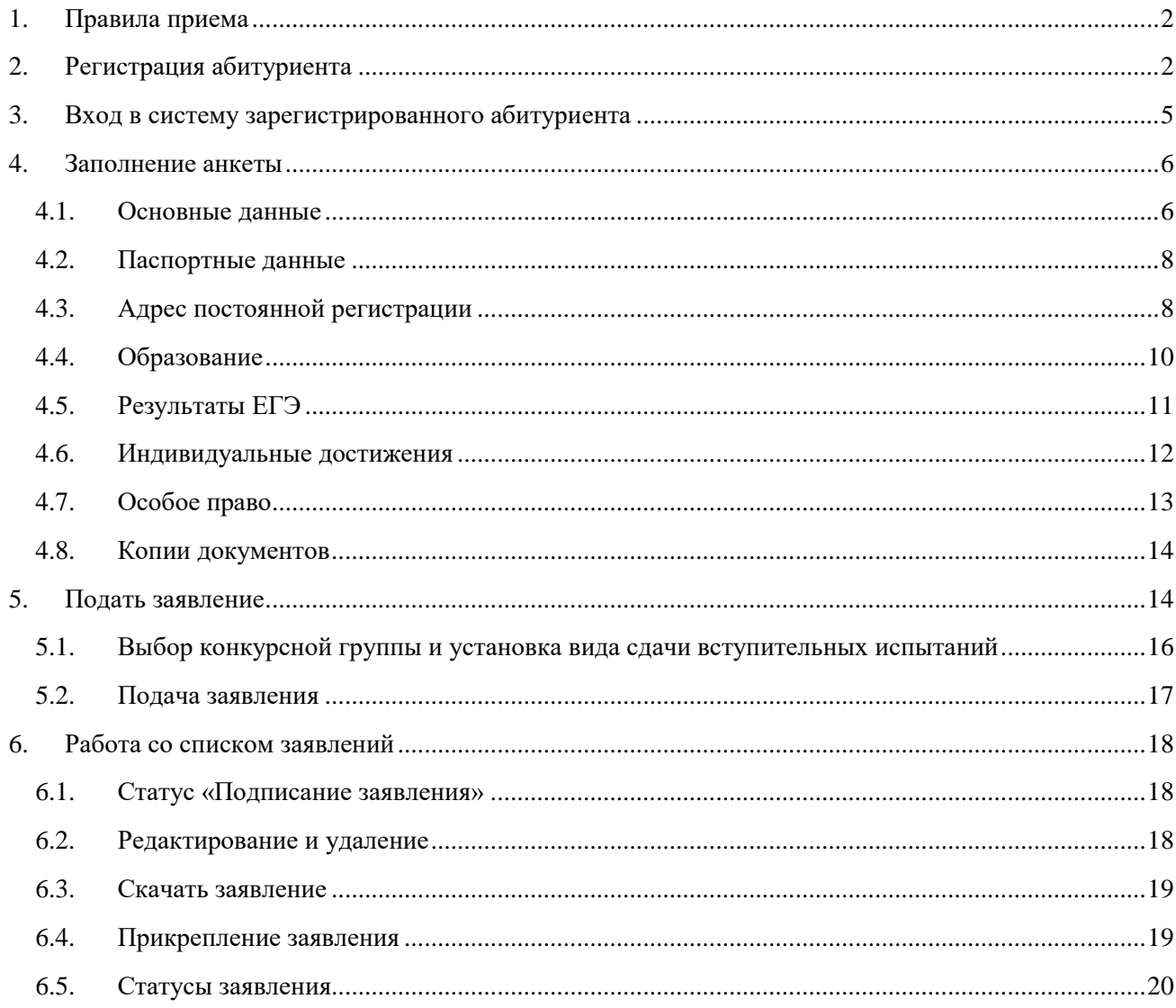

## 1. Правила приема

<span id="page-1-0"></span>Прежде всего необходимо ознакомиться с Правилами приема на официальном сайте университета https://lengu.ru/abitur

## 2. Регистрация абитуриента

<span id="page-1-1"></span>Если вход осуществляется впервые - необходимо пройти процедуру регистрации по ссылке регистрации, или по ссылке входа в систему https://portal.lengu.ru/.

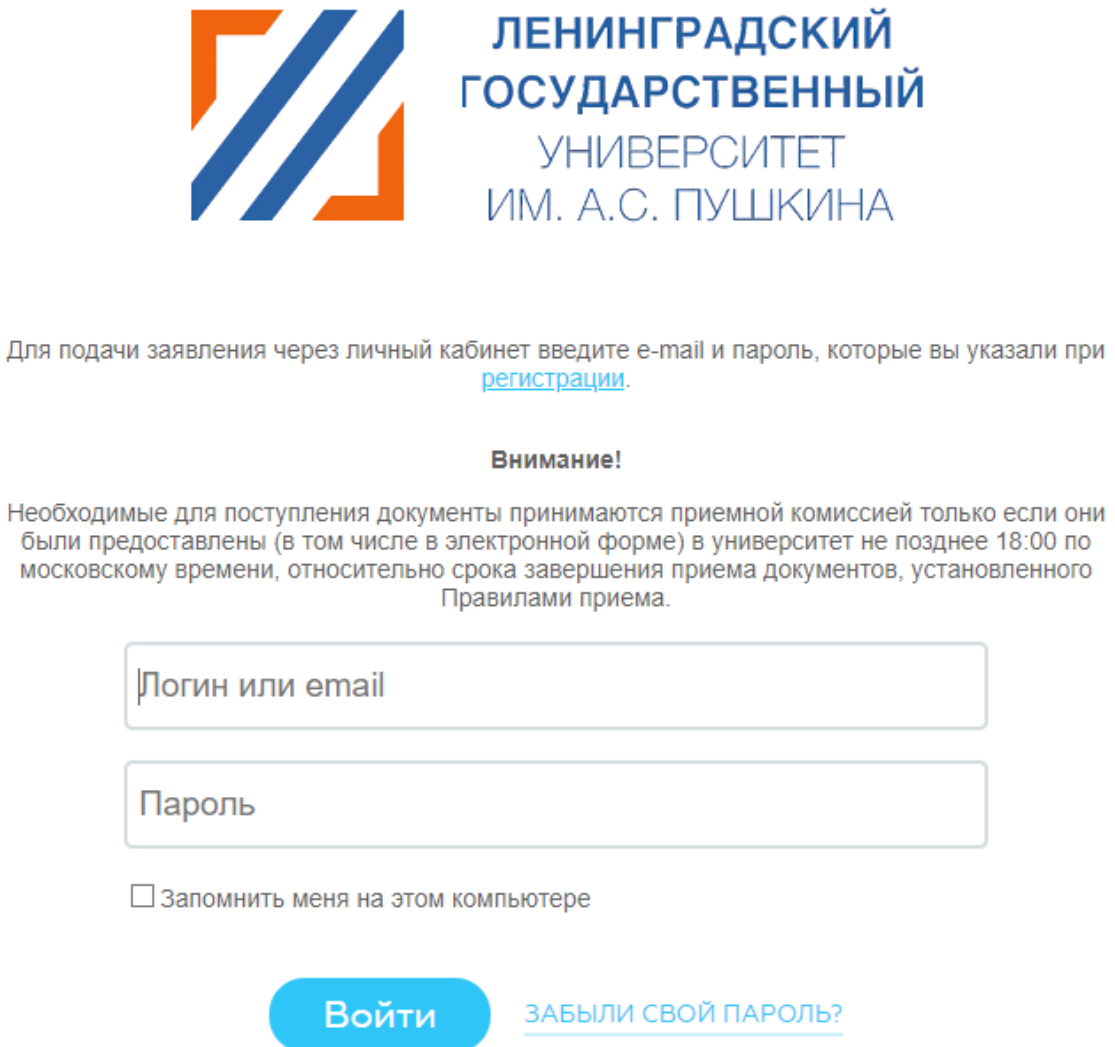

При регистрации в соответствующем поле выбирается страна, гражданином которой является абитуриент. Страна выбирается из выпадающего списка.

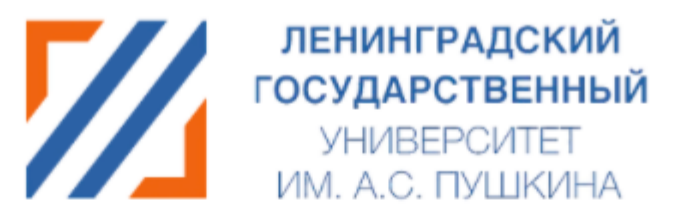

На указанный в форме e-mail придет запрос на подтверждение регистрации.

## Регистрация

E-mail\*

Фамилия\*

Имя\*

Отчество

Дата рождения\*

Россия

Пароль\*

Подтверждение пароля\*

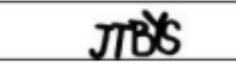

Введите слово на картинке\*

☑ Даю своё согласие на обработку персональных данных абитуриентов На web-портале «приемная комиссия»

☑ Даю своё согласие на обработку персональных данных абитуриентов, разрешенных для распространения На web-портале «приемная **КОМИССИЯ»** 

Зарегистрироваться

Пароль должен быть не менее 6 символов длиной. \*Поля, обязательные для заполнения.

После регистрации абитуриенту на указанный адрес электронной почты система присылает письмо со ссылкой активации для подтверждения регистрации в системе. Указанный **«E-mail»** и **«Пароль»** в дальнейшем потребуются для входа в систему.

Обращаем Ваше внимание, что в зависимости от настроек письма могут попадать в «спам».

> ЛГУ: Подтверждение регистрации нового пользователя **D** Входящие х abit@lengu.ru № кому: я -Здравствуйте, Иван Вы получили это сообщение, так как ваш адрес был использован при регистрации нового пользователя на сервере portal.lengu.ru. Ваш код для подтверждения регистрации: uN8y Для начала работы, пожалуйста, подтвердите вашу электронную почту, кликните по ссылке: https://portal.lengu.ru/auth/index.php?confirm\_registration=yes&confirm\_user\_id=2 Вы также можете ввести код для подтверждения регистрации на странице: http://portal.lengu.ru/auth/index.php?confirm\_registration=yes&confirm\_ После этого вы сможете войти в личный кабинет. С уважением, приемная комиссия ЛГУ им. А.С. Пушкина

### <span id="page-4-0"></span>3. Вход в систему зарегистрированного абитуриента

Если абитуриент уже имеет учётную запись в системе, то взаимодействие начинается на странице системы – **<https://portal.lengu.ru/>**. В форме авторизации, где необходимо заполнить поля логин **«E-mail»** и **«Пароль»,** которые вводятся при регистрации абитуриента. Нажмите кнопку **«Войти».**

После входа в систему абитуриент попадает на страницу **Анкета абитуриента**.

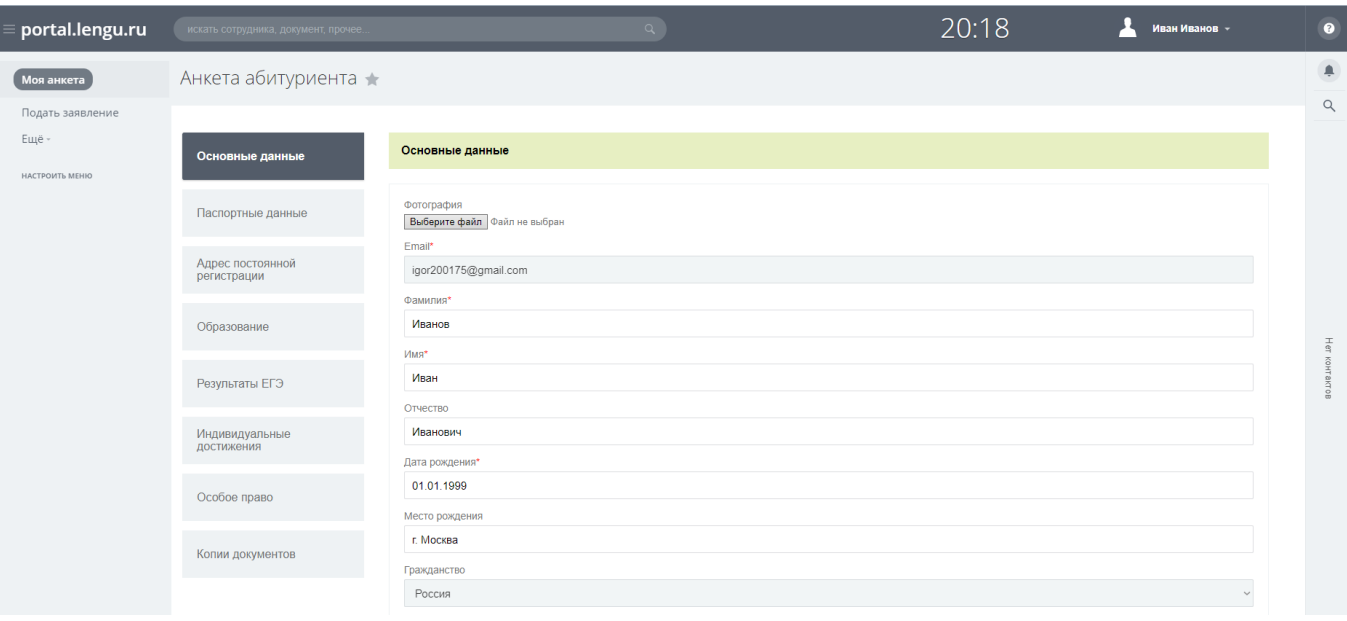

Интерфейс в системе включает в себя вкладки **«Основные данные**, **«Паспортные данные», «Адрес постоянной регистрации», «Образование», «Результаты ЕГЭ», «Индивидуальные достижения», «Особое право», «Копии документов».**

По окончании ввода данных на каждой странице обязательно необходимо нажать кнопку внизу страницы **«Далее/Сохранить»** для сохранения данных и переходу к следующей странице. При этом система проверяет корректность заполнения данных на странице.

#### <span id="page-5-0"></span>4. Заполнение анкеты

#### <span id="page-5-1"></span>4.1. Основные данные

Заполнение анкеты начинается с раздела **«Основные данные»** и идет строго сверху вниз по вопросам. Обязательные для заполнения поля, отмеченные звездочкой (\*). Добавьте свою фотографию. Фотография должна быть сделана в текущем календарном году.

Поля для ввода «**ФИО»** заполняются автоматически после прохождения регистрации. При необходимости «**ФИО»** можно изменить. Поле **«Отчество»** не обязательное для заполнения.

Поле **«Дата рождения»** состоит из трех частей (ДД.ММ.ГГГГ), обязательно для заполнения.

Поле **«Место Рождения»** заполняется полностью, без сокращений и так как указано в документе.

Поле **«Пол»** выбирается нажатием на кнопку, обязательно для заполнения.

Рекомендуется заполнить поле **«Телефон мобильный»**. В него вводится действующий номер телефона абитуриента, на который сотрудники Приемной Комиссии могут звонить при необходимости.

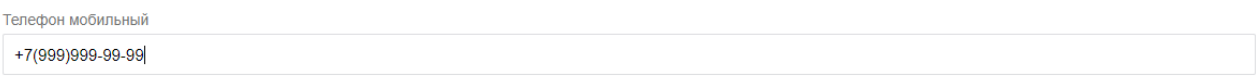

Поле **«Данные о СНИЛС»** необходимо заполнять, несмотря на то, что поле для ввода номера СНИЛС не является обязательным.

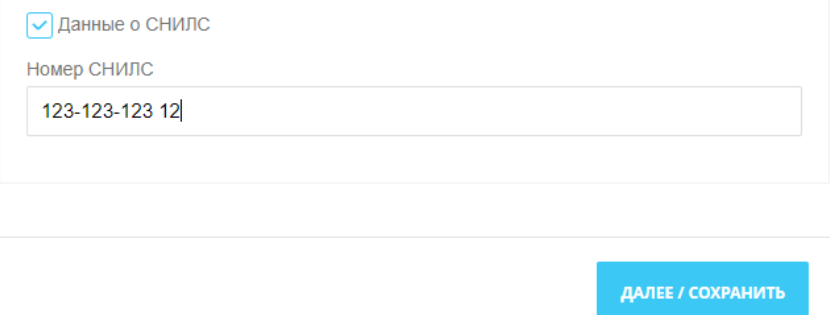

По окончании ввода данных на странице обязательно необходимо нажать кнопку внизу страницы **«Далее/Сохранить»** для сохранения данных и переходу к следующей странице. При этом система проверяет корректность заполнения данных на странице.

## 4.2. Паспортные данные

<span id="page-7-0"></span>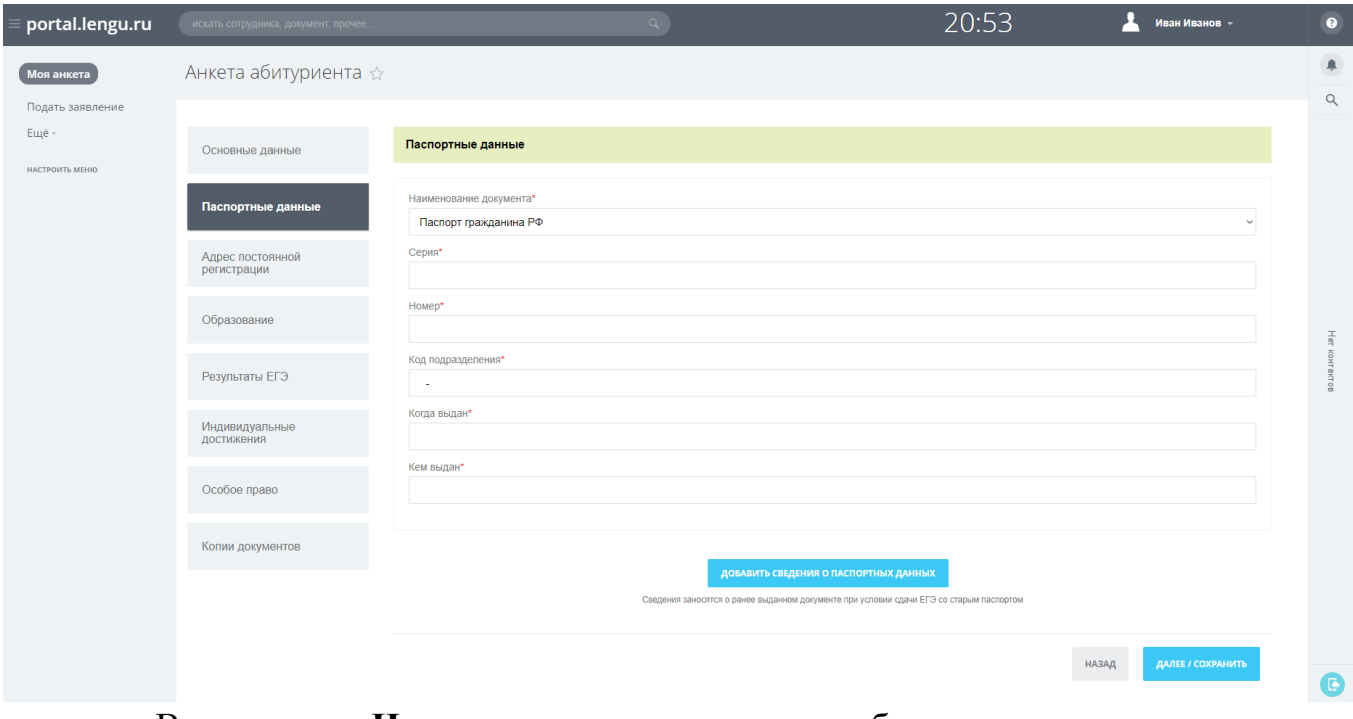

В поле **«Название документа»** выбирается тип документа, предоставленного абитуриентом, из выпадающего списка.

Далее заполняются поля **«Серия»** и **«Номер».** Эти поля заполняются цифрами и являются обязательными.

В поле **«Код подразделения»** необходимо вписать код подразделения, выдавшего паспорт.

Поле **«Когда выдан»** состоит из трех частей (ДД.ММ.ГГГГ), обязательно для заполнения.

Поле **«Кем выдан»** заполняется полностью, без сокращений, в точности, как указано в документе.

#### <span id="page-7-1"></span>4.3. Адрес постоянной регистрации

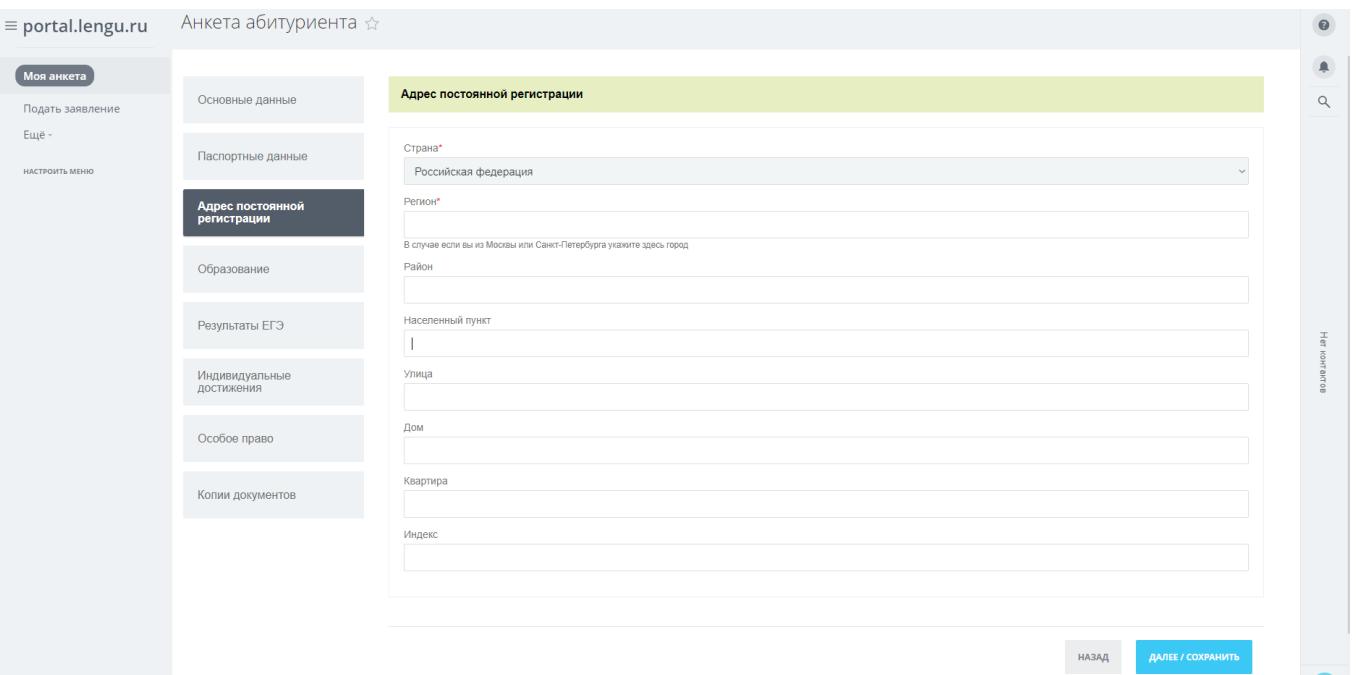

В поле **«Страна»** указывается страна, указанная при регистрации.

В поле **«Регион»** указывается регион регистрации, указанный в паспорте (если он имеется). Регион выбирается из выпадающего списка, который появляется при вводе первой буквы.

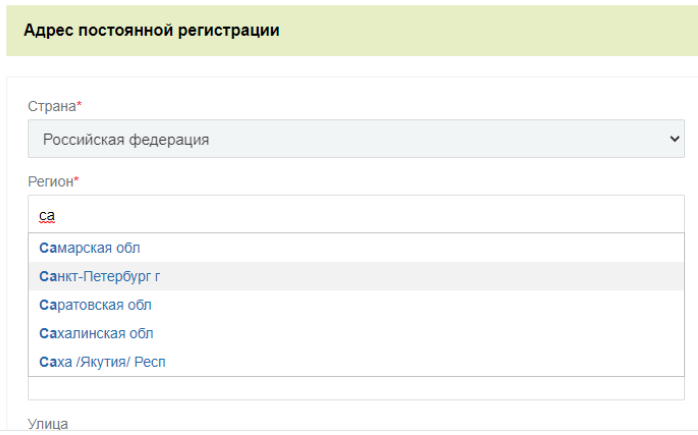

В поле **«Населённый пункт»** указывается населенный пункт регистрации, указанный в паспорте. Наименования населенных пунктов берутся из классификатора, то есть не нужно писать название полностью, достаточно ввести несколько букв из названия.

В поле **«Улица»** указывается адрес регистрации, указанный в паспорте. Наименования элементов инфраструктуры населённого пункта берутся из классификатора, то есть не нужно писать название полностью, достаточно

ввести несколько букв из названия. Не нужно вводить слова улица, проспект,

бульвар и т. д.

В поле **«Дом»** указывается номер дома, указанный в паспорте.

В поле **«Квартира»** указывается номер квартиры, указанный в паспорте.

В поле **«Индекс»** указывается почтовый индекс по адресу регистрации.

<span id="page-9-0"></span>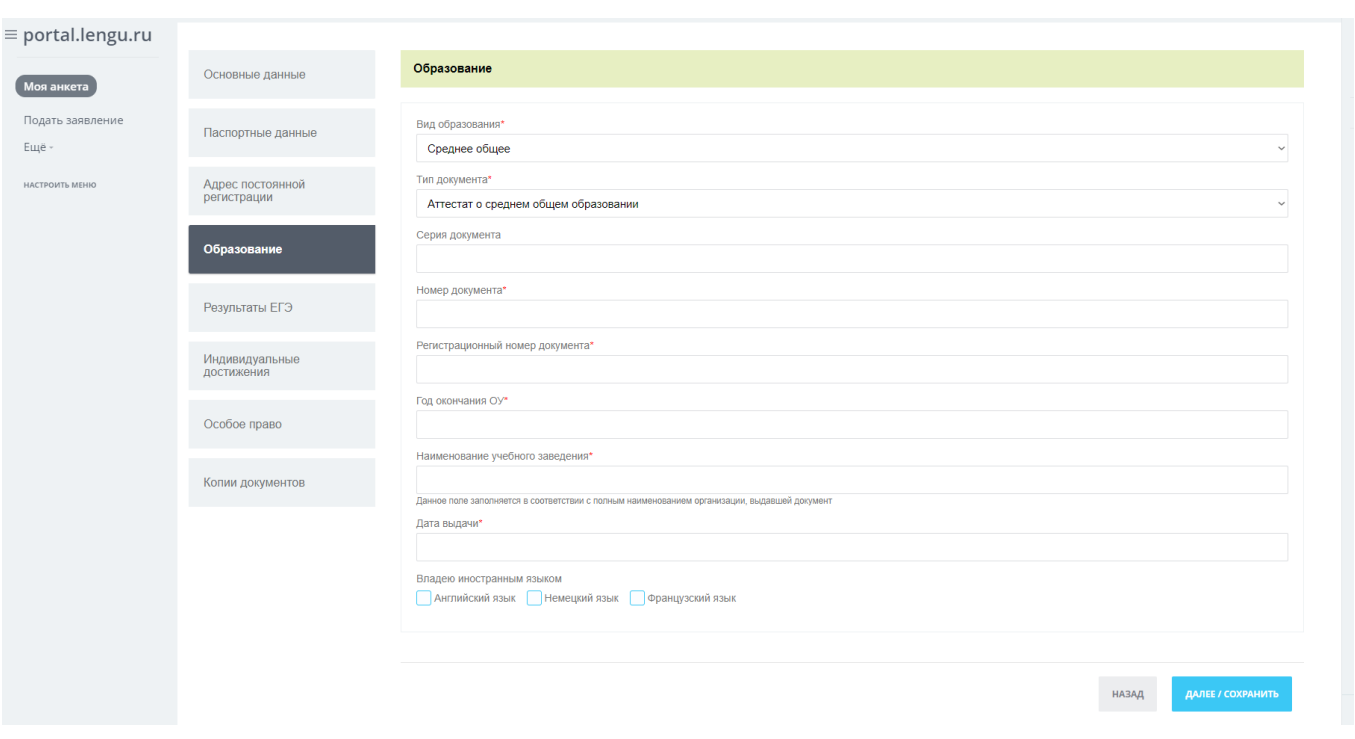

## 4.4. Образование

В поле **«Вид образования»** указывается уровень полученного абитуриентом образования. Вариант выбирается из списка.

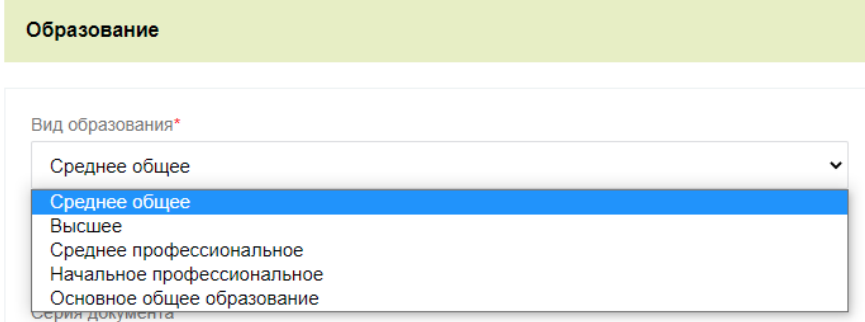

В поле **«Тип документа»** — тип документа, полученного абитуриентом при выпуске из образовательного учреждения.

Поле **«Серия документа»** и **«Номер документа»** - серия и номер документа, полученного абитуриентом при выпуске из образовательного учреждения.

Поле **«Регистрационный номер документа»** обязательно для заполнения только для типа документа – Диплом.

В поле **«Год окончания ОУ»** вписывается год выпуска абитуриента из образовательного учреждения (ГГГГ).

В поле **«Наименование учебного заведения»** указывается наименование образовательного учреждения, которое закончил абитуриент, строго как указано в документе.

Поле **«Дата выдачи»**. Вписывается дата получения абитуриентом документа об образовании, строго как указано в документе.

В поле **«Владею иностранным языком** указывается изучаемый абитуриентом иностранный язык. Вариант выбирается из списка.

#### 4.5. Результаты ЕГЭ

<span id="page-10-0"></span>Если у Вас нет результатов ЕГЭ, то данный шаг заполнения анкеты можно пропустить.

**Внимание!** Если Вы сдавали ЕГЭ, но на данный момент, отсутствуют результаты ЕГЭ за 2021 год, для подачи заявления необходимо внести минимальные баллы ЕГЭ по каждому предмету.

Для добавления предмета используется ссылка **Добавить**. Для добавления результатов ЕГЭ другого года используется кнопка **«Добавить сведения о результатах ЕГЭ»**.

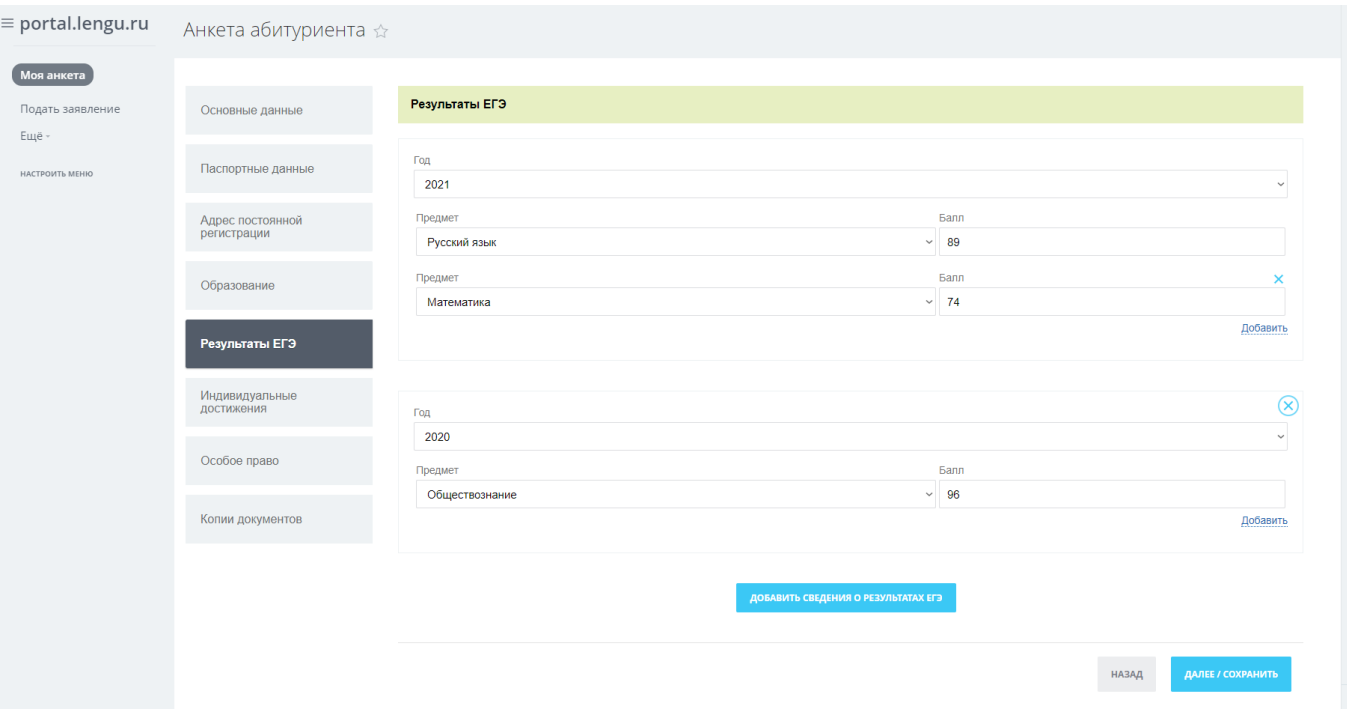

## 4.6. Индивидуальные достижения

<span id="page-11-0"></span>Если у Вас нет индивидуальных достижений, то данный шаг заполнения анкеты можно пропустить.

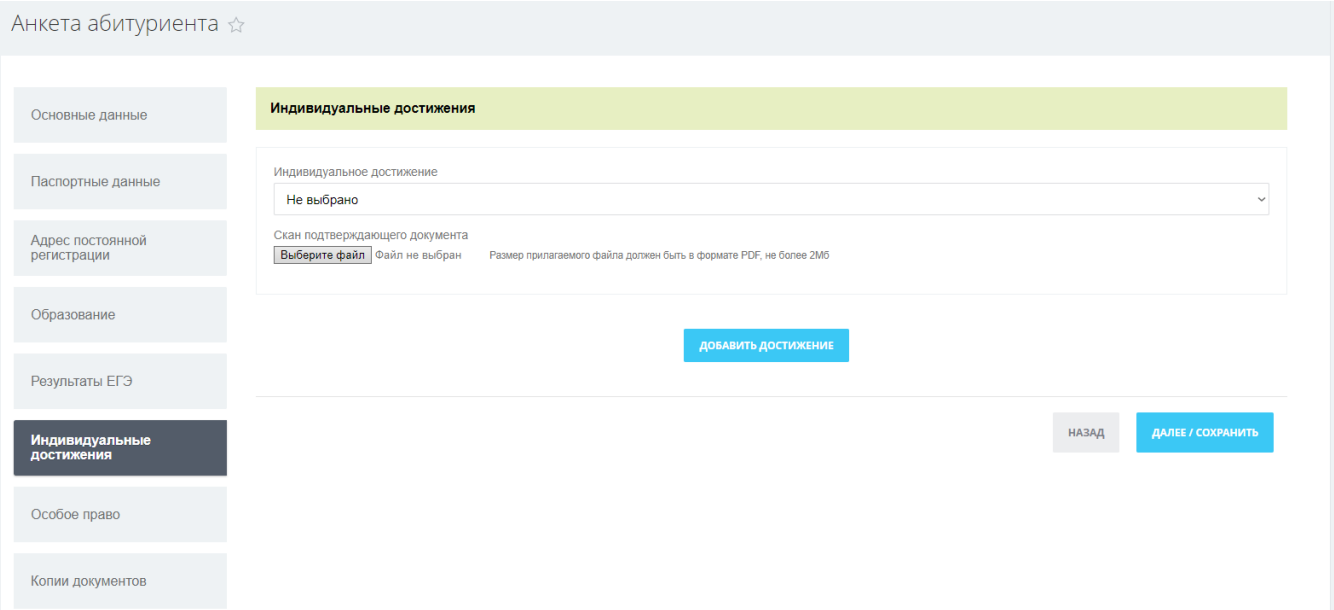

Во вкладке **«Индивидуальные достижения»** указываются индивидуальные достижения абитуриента, за которые начисляются дополнительные баллы при поступлении. Необходимо приложить скан подтверждающего документа (документов).

## 4.7. Особое право

<span id="page-12-0"></span>Если у Вас нет особых прав, то данный шаг заполнения анкеты можно пропустить.

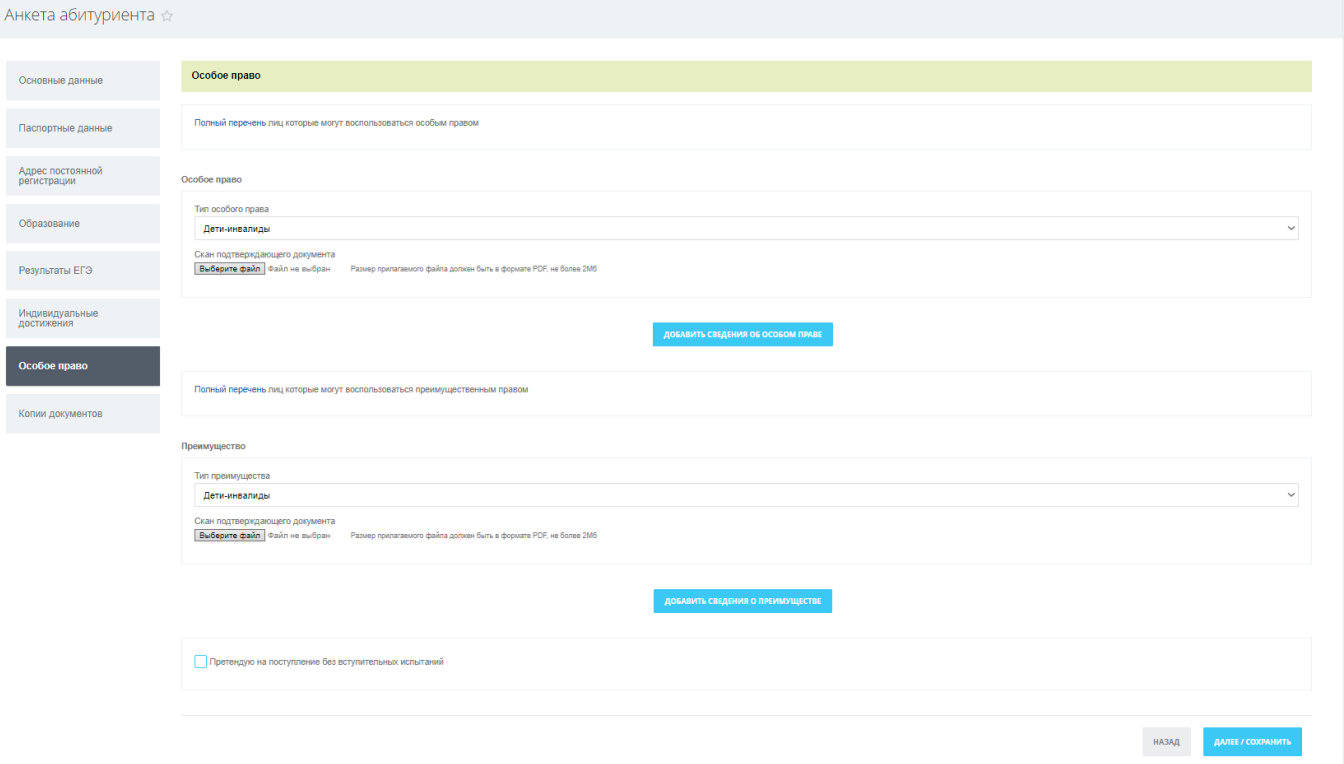

На этой странице можно дополнительно ознакомиться с полным перечнем особых и преимущественных прав по соответствующей ссылке Полный перечень.

При наличии необходимо выбрать из списка соответствующее значение, а также необходимо приложить скан подтверждающего документа (документов).

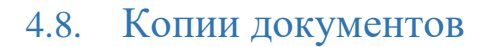

<span id="page-13-0"></span>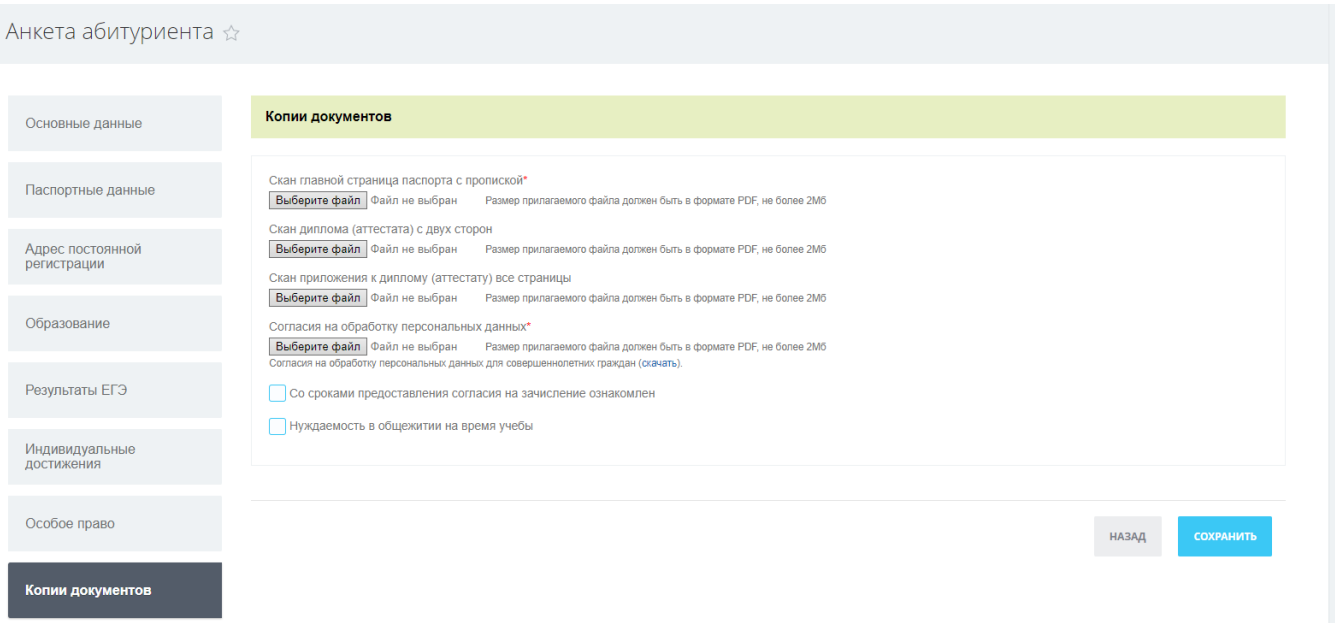

**Обязательно** прикреплять скан документа об образовании с приложением (лист с оценками) в формате PDF, размером не более 2Mb.

Должны быть отсканированы обе стороны документа об образовании и приложения к нему.

#### **Внимание!**

Вы можете воспользоваться онлайн конвертором/сжатием файла. Обязательно проверьте файл после конвертирования!

Для корректной идентификации приложенных к анкете документов рекомендуется именовать файлы кириллицей в формате: **ФИО наименование документа.pdf**, например, **Иванов Иван Иванович Скан аттестата.pdf**

После заполнения всех полей потребуется сохранение анкеты, для этого нажмите на кнопку **«Сохранить».** 

## <span id="page-13-1"></span>5. Подать заявление

Для подачи заявления на интересующее направление подготовки и (или) специальности, необходимо выбрать соответствующую конкурсную группу.

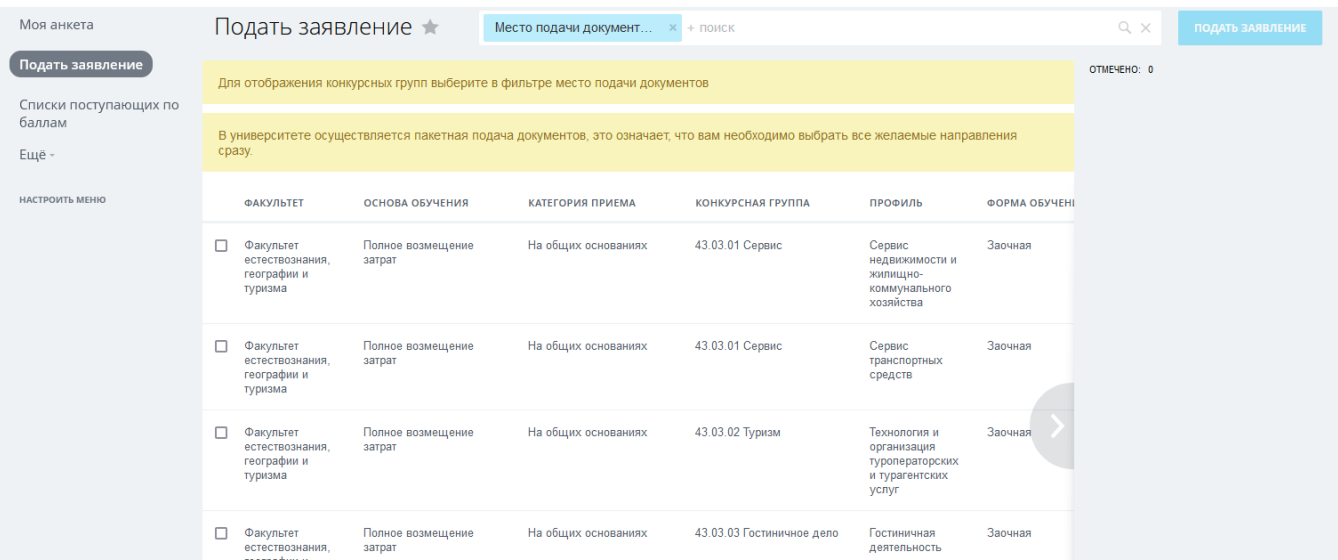

Для выбора необходимо найти нужную конкурсную группу,

#### пользуясь фильтрами.

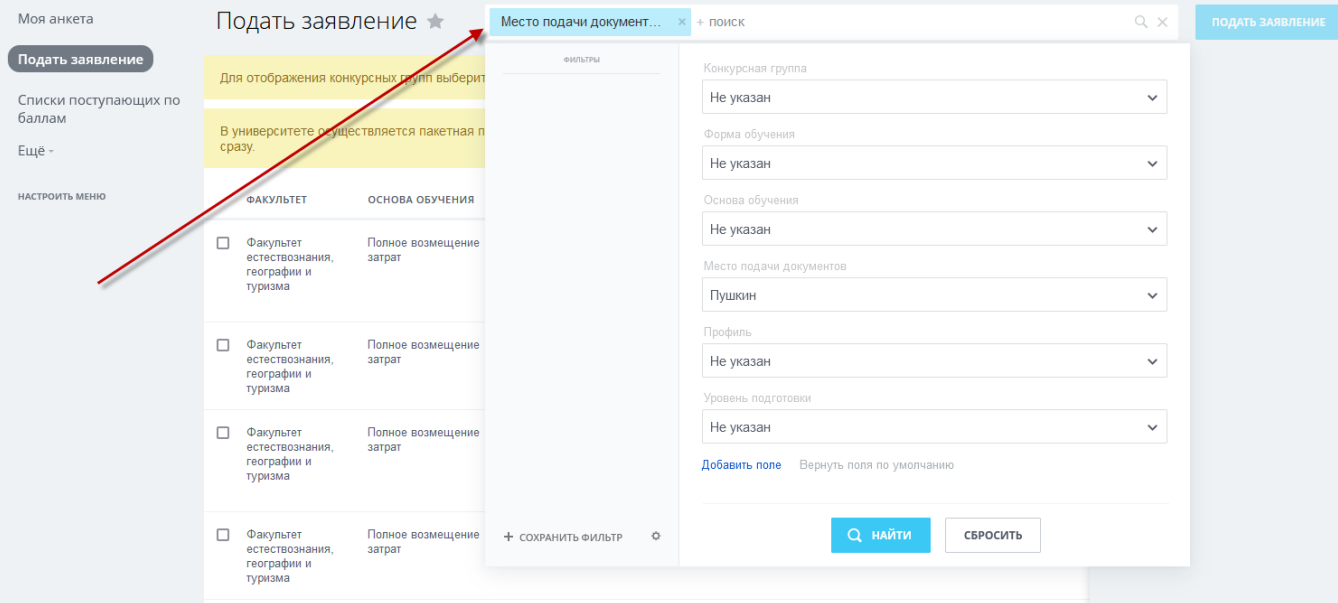

Искать конкурсную группу можно по названию, для этого в поле **«Конкурсная группа»** необходимо выбрать из списка искомую конкурсную группу по специальности и нажать кнопку «Найти».

Система предложит на выбор все возможные варианты по запрашиваемому значению фильтра.

Таким же образом выбираются и остальные характеристики конкурсных групп. После установки дополнительных фильтров также воспользуетесь кнопкой **«Найти»,** останутся конкурсные группы, отвечающие всем выбранным критериям.

Также для удобства поиска можно воспользоваться сортировками.

## 5.1. Выбор конкурсной группы и установка вида сдачи вступительных испытаний

<span id="page-15-0"></span>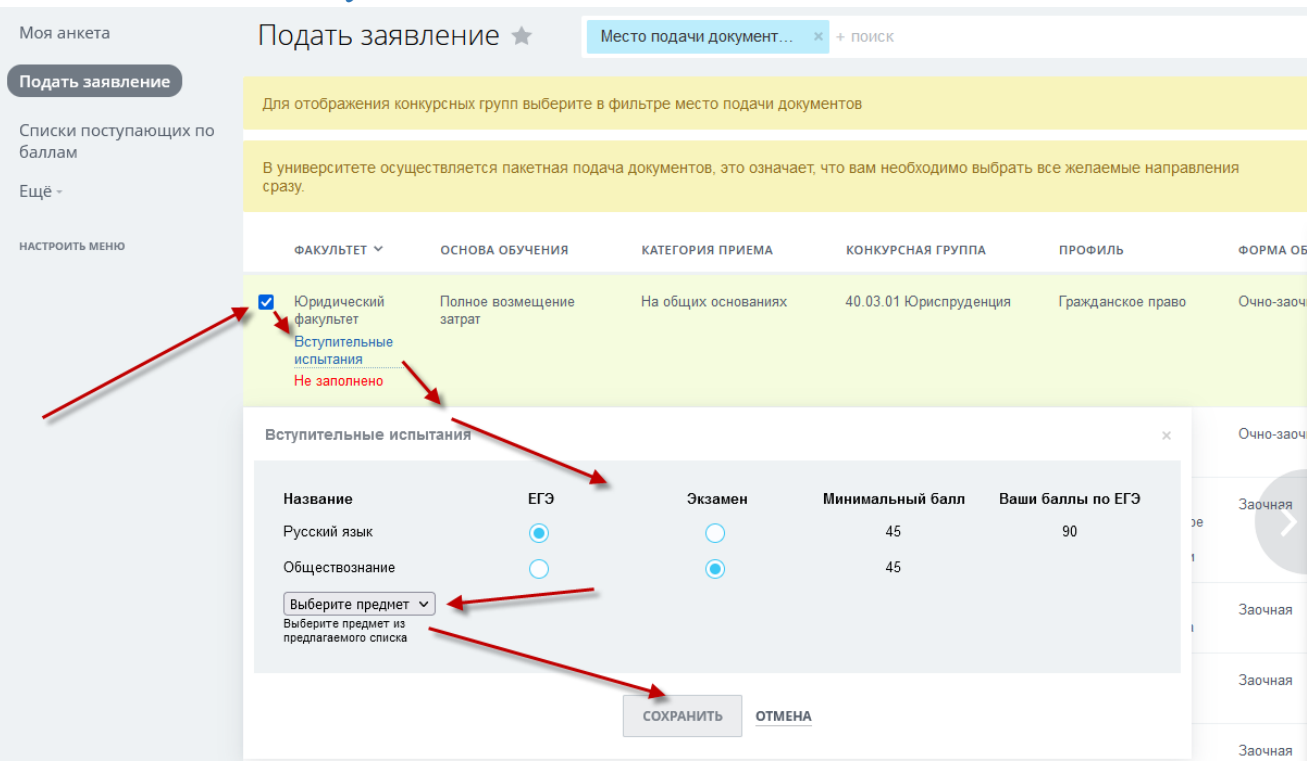

Для выбора конкурсной группы по направлению подготовки, на которое желаете подать заявление необходимо поставить отметку, затем по ссылке «Вступительные испытания» установить вид сдачи – ЕГЭ или Экзамен. Если для подачи заявления по выбранной конкурсной группе допускается выбор предметов, в соответствии с правилами приема, то необходимо выбрать один из предлагаемы в списке предметов и также установить вид сдачи.

По кнопке «Сохранить» выбранная конкурсная группа отображается в списке отмеченных.

В университете осуществляется пакетная подача документов, это означает, что Вам необходимо выбрать все желаемые направления сразу.

## 5.2. Подача заявления

<span id="page-16-0"></span>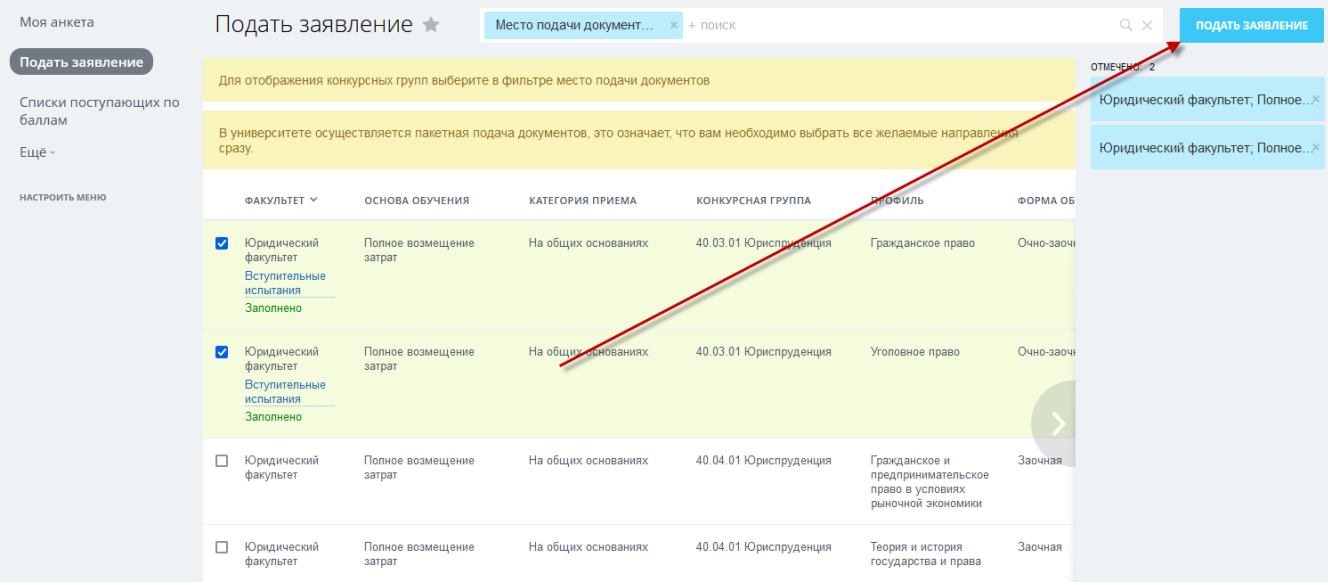

После выбора всех желаемых конкурсных групп по направлениям подготовки

необходимо воспользоваться кнопкой «Подать заявление».

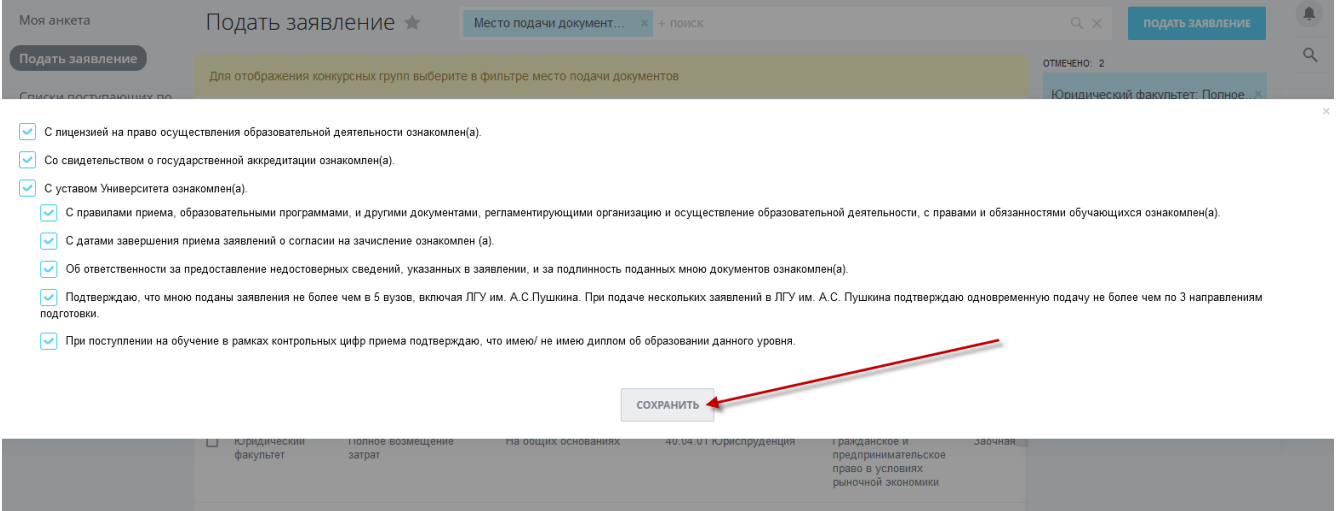

В предлагаемом перечне необходимо поставить соответствующие отметки

и «Сохранить».

#### <span id="page-17-1"></span><span id="page-17-0"></span>6. Работа со списком заявлений

#### 6.1. Статус «Подписание заявления»

После того как заявка сохранена необходимо скачать бланк заявления по ссылке «Скачать заявление», распечатать, подписать, отсканировать и сохранить в формате PDF. Прикрепить заявление для подачи и воспользоваться кнопкой **«Подать заявление»**.

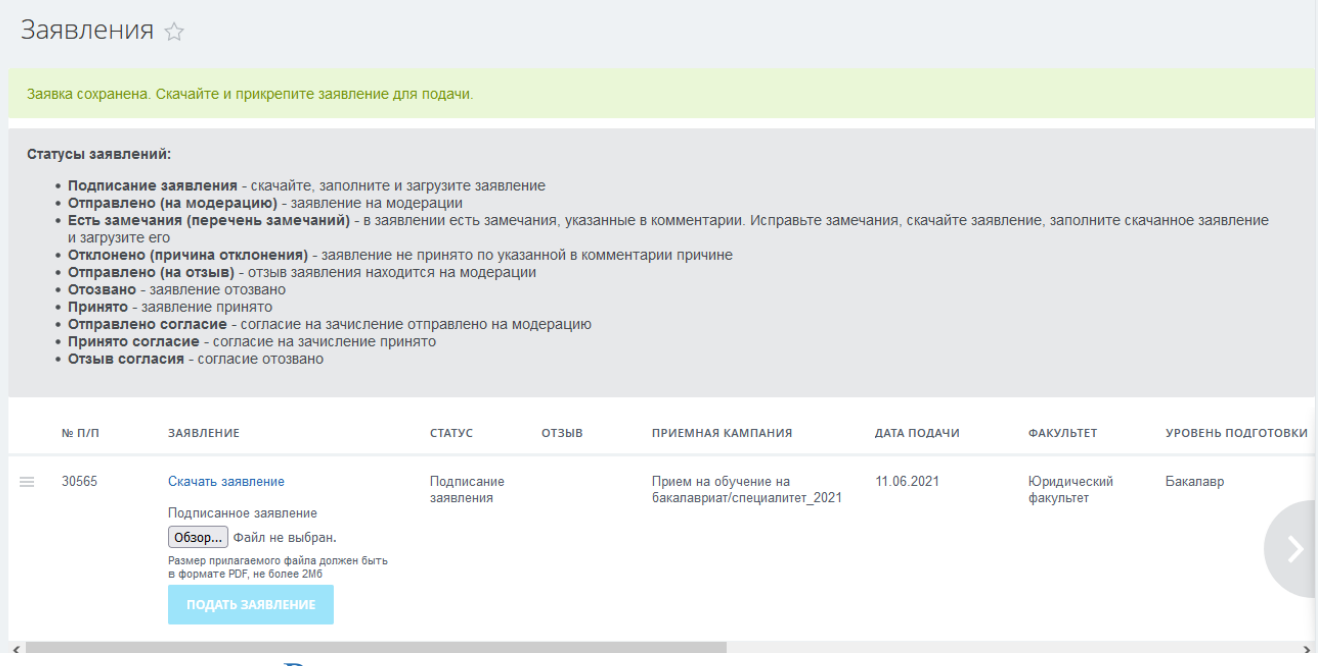

#### 6.2. Редактирование и удаление

До момента обработки поданного заявления модератором университета

<span id="page-17-2"></span>допускается редактировать и удалять свои заявления.

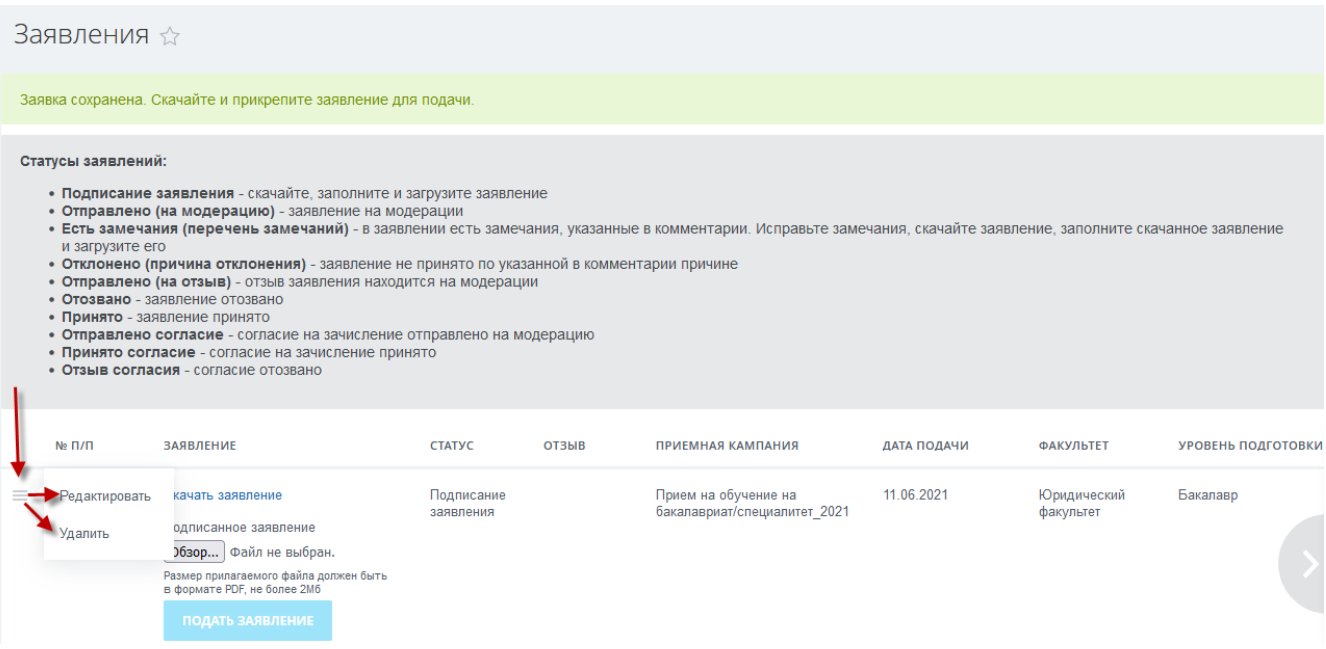

#### 6.3. Скачать заявление

<span id="page-18-0"></span>При скачивании заявления обращайте внимание на установленные на вашем устройстве значения настроек – Печатать колонтитулы, если отметка установлена, то ее необходимо снять.

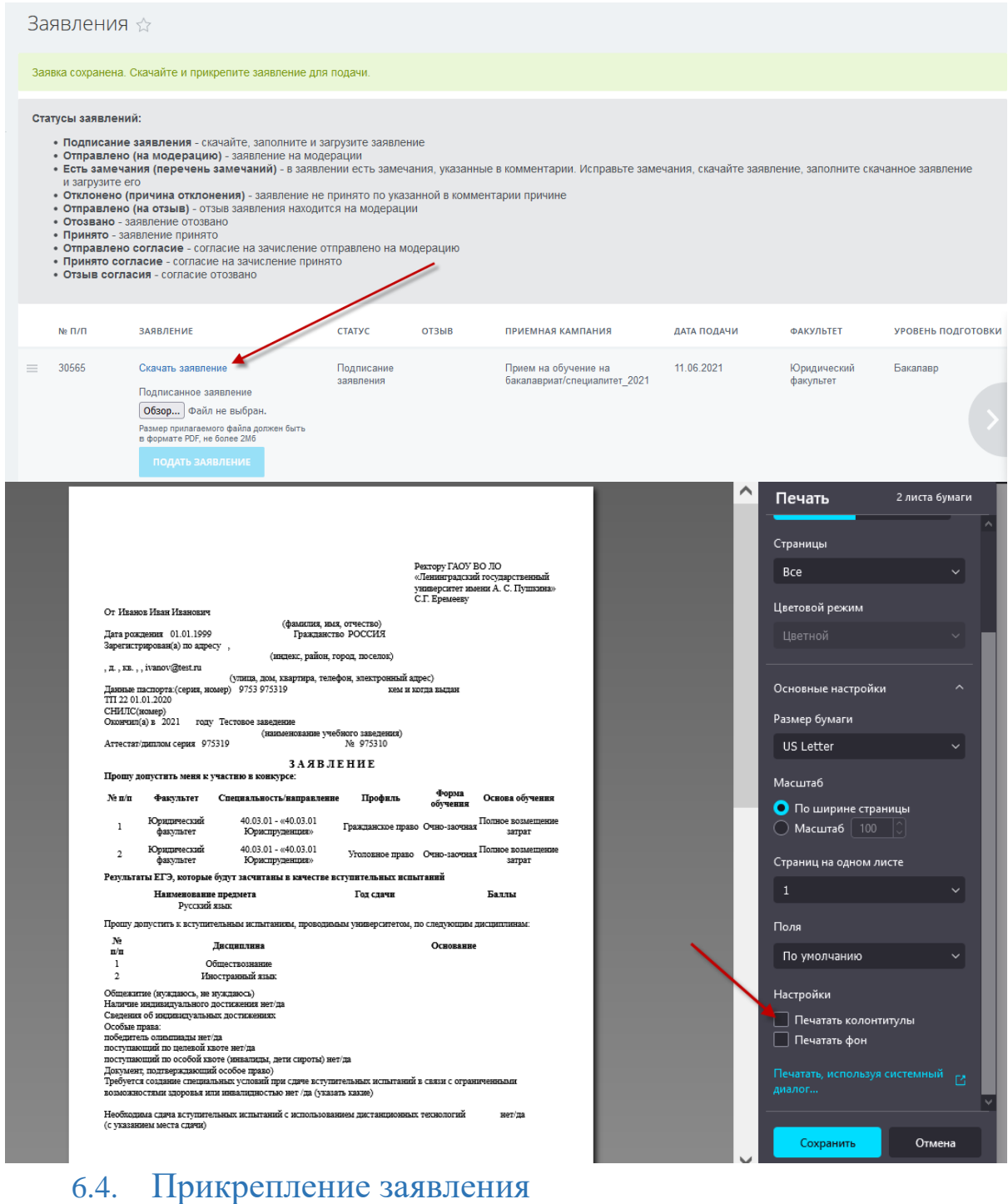

Прикрепление заявления производится стандартным способом,

<span id="page-18-1"></span>необходимо воспользоваться кнопкой **«Обзор»**.

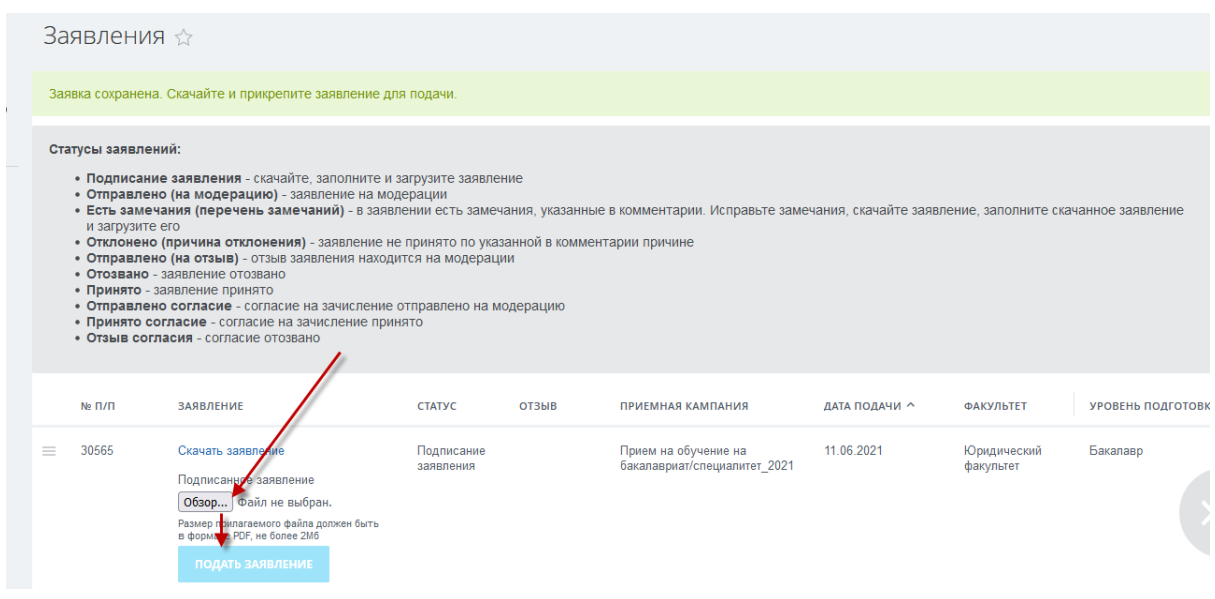

#### 6.5. Статусы заявления

<span id="page-19-0"></span>При подаче заявления его статус **«Подписание заявления»** меняется на **«Отправлено (на модерацию)». Ожидайте информации об изменении статуса заявления.**

Если при проверке отправленного на модерацию заявления обнаружены неточности в оформлении, то статус изменится на **«Есть замечания(перечень замечаний)»** или **«Отклонено(причина отклонения)»**.

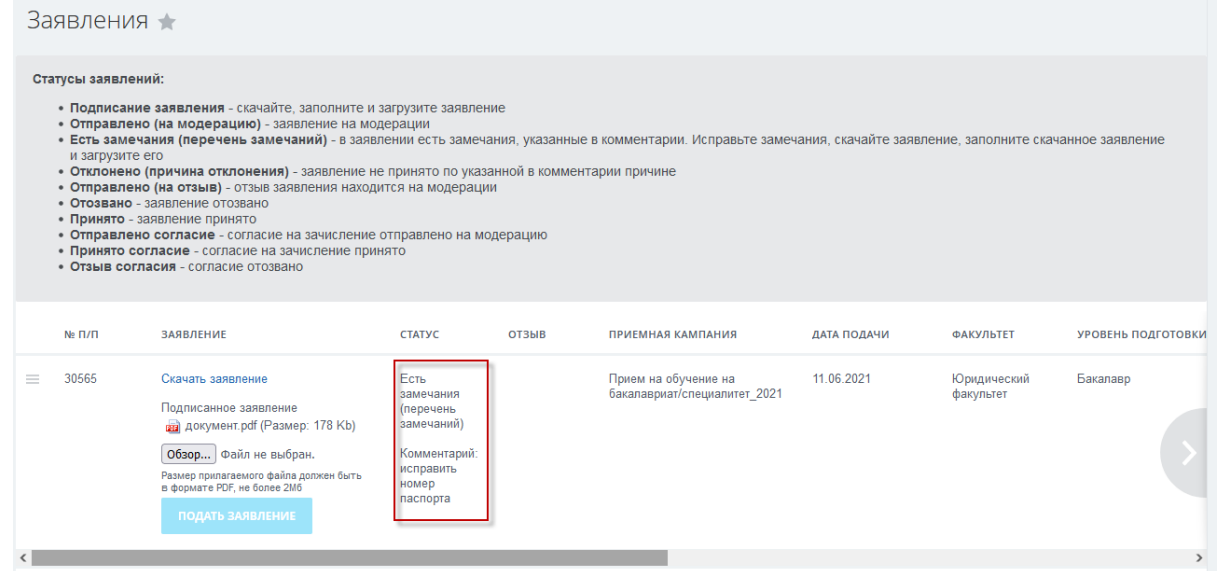

Если при проверке отправленного на модерацию заявления нет замечаний, то статус изменится на **«Принято»** и станет доступно оформление согласия на зачисление, либо отзыва заявления.

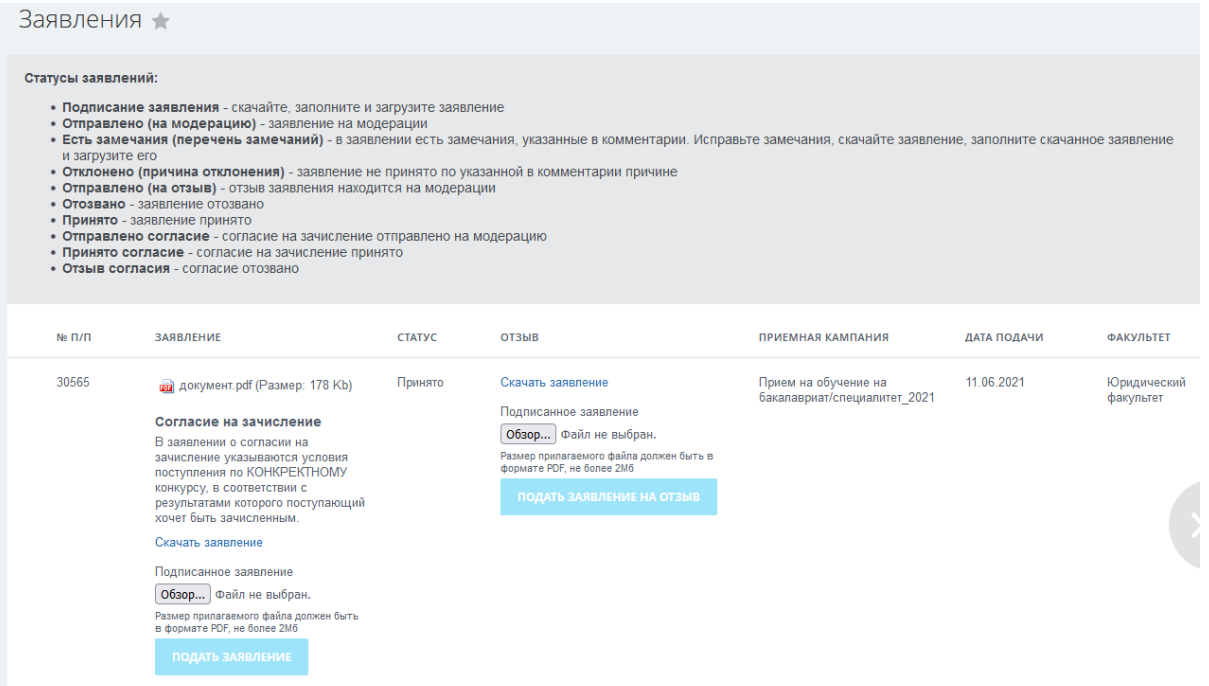

Порядок действий аналогичен подаче заявления. Необходимо скачать бланк Согласия на зачисления, либо Заявления на отзыв соответственно по ссылке «Скачать заявление», распечатать, подписать, отсканировать и сохранить в формате PDF. Прикрепить файл и воспользоваться кнопкой **«Подать заявление»** или **«Подать заявление на отзыв»** соответственно.

#### Отзыв заявления:

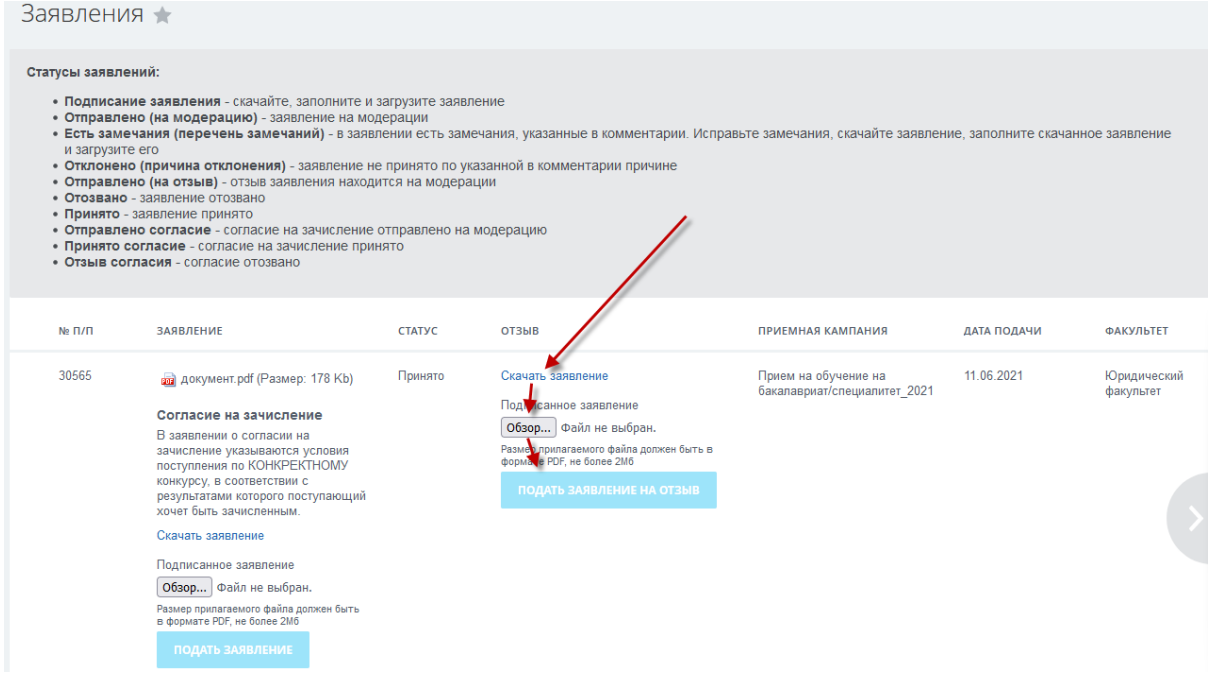

При этом у заявления меняется статус на «Отозвано».

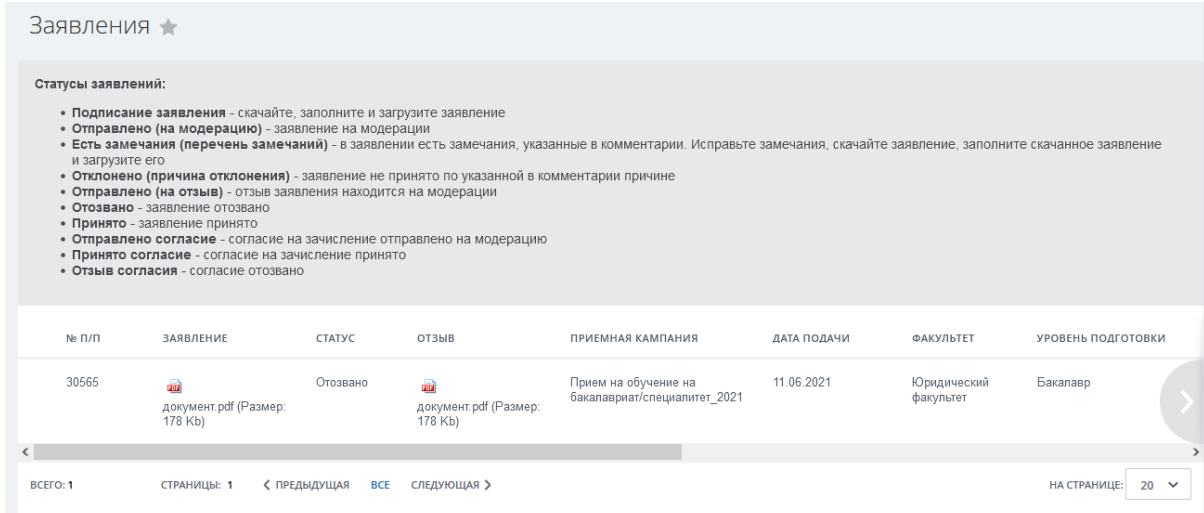

## Подача согласия на зачисление

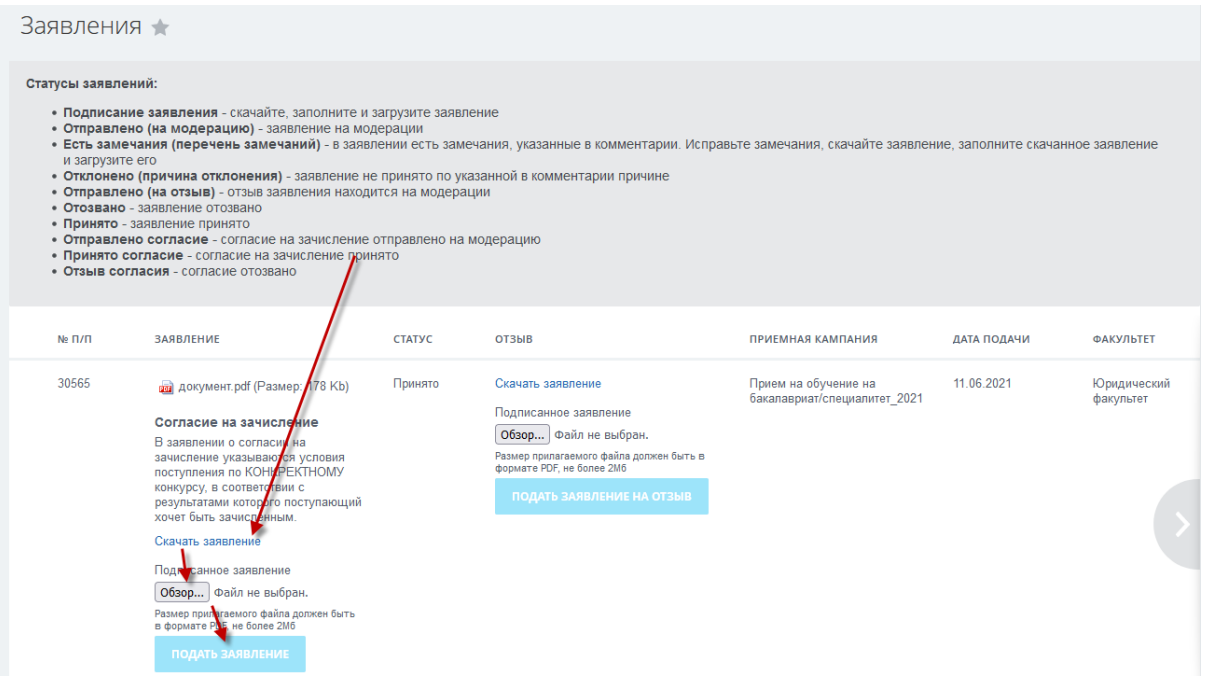

## При этом статус изменится на «Отправлено согласие»

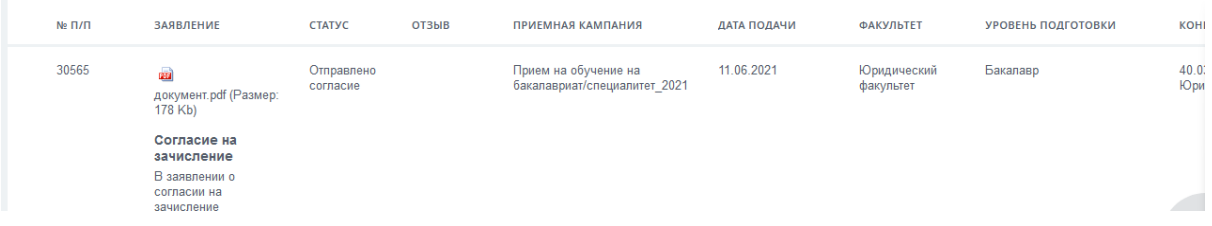

После проверки модератором поданного согласия статус заявления изменится на «Принято согласие».

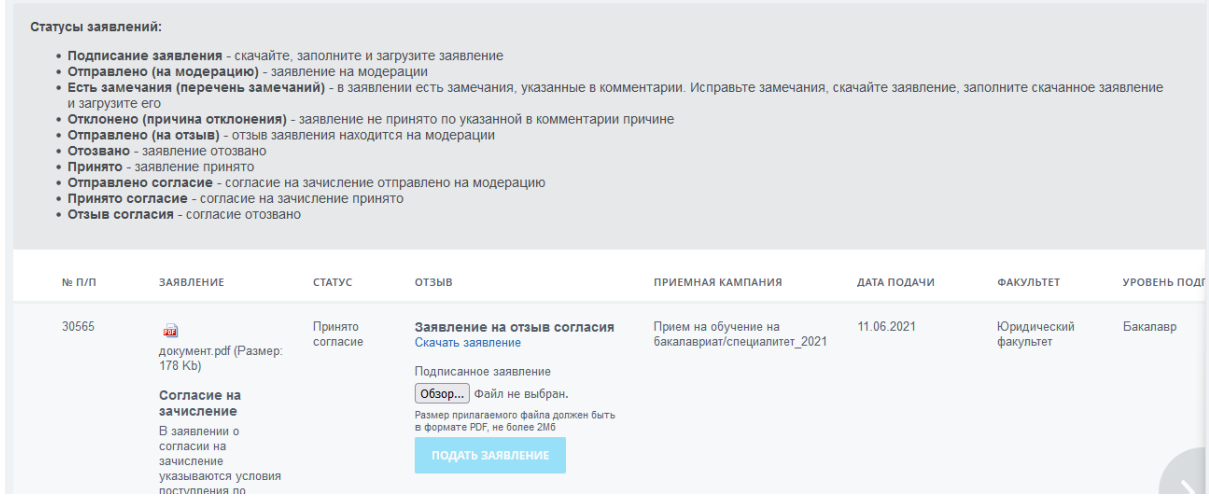

После этого становится доступно оформление отзыва согласия на зачисление, в случае необходимости.

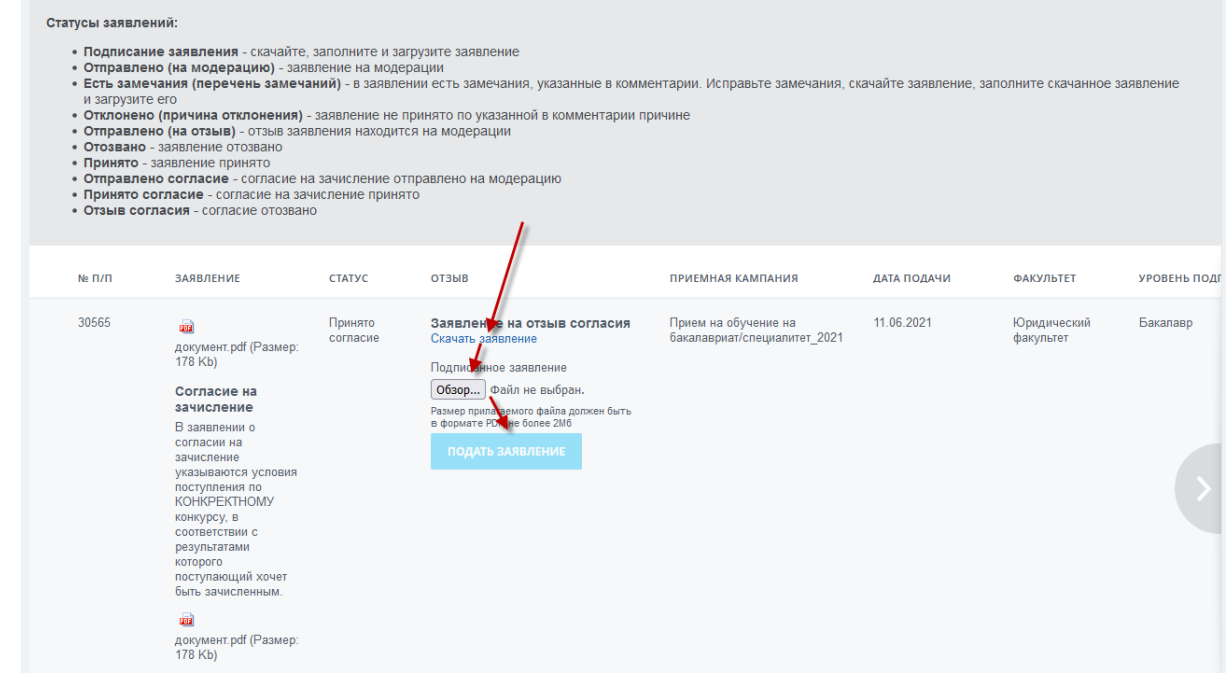

#### При этом статус изменится на «Отзыв согласия».

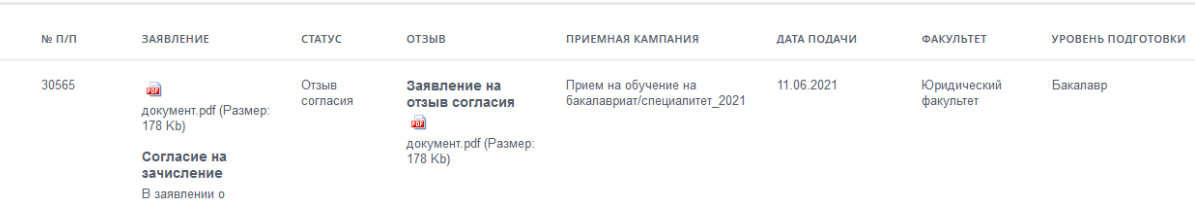

#### **Уважаемые абитуриенты!**

При выявлении ошибок в функционировании портала необходимо сформировать обращение в техническую поддержку сайта по электронной почте: [admission@lengu.ru](mailto:admission@lengu.ru).

### **Желаем Вам успешного поступления!**